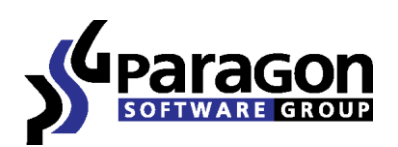

PARAGON Software GmbH Heinrich-von-Stephan-Str. 5c 79100 Freiburg, Germany Tel. +49 (0) 761 59018201 ● Fax +49 (0) 761 59018130 Internet www.paragon-software.com E-mail sales@paragon-software.com

# Paragon Camptune X

*Quick User Guide*

## **Contents**

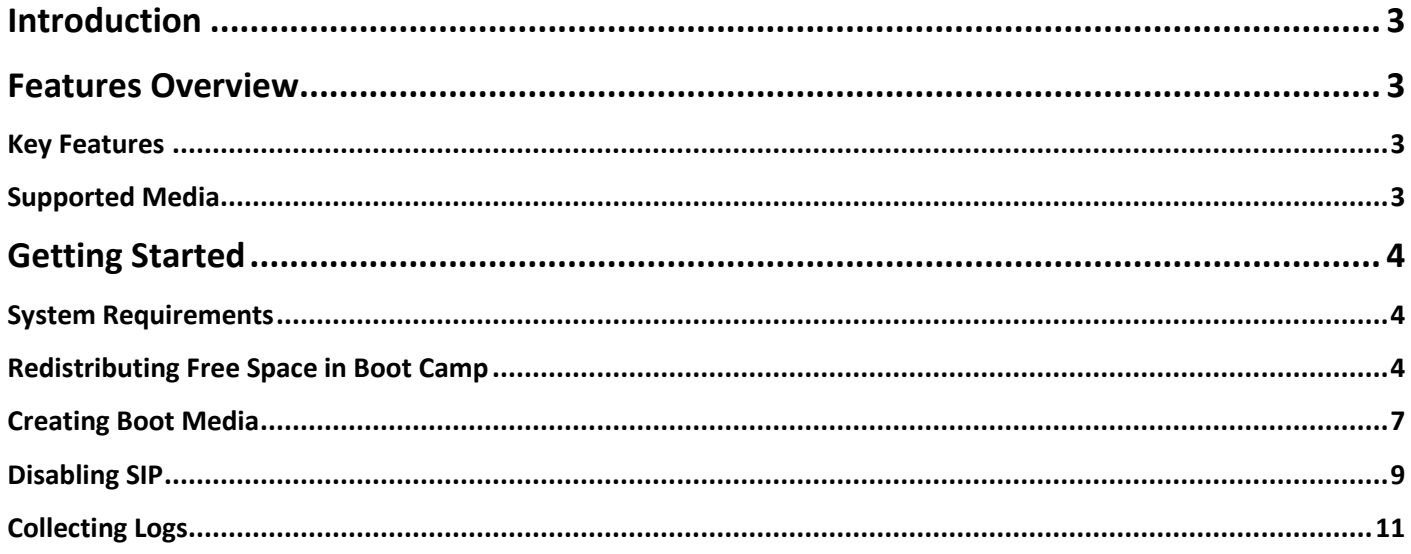

## <span id="page-2-0"></span>**Introduction**

Paragon Camptune™ X is a unique tool that will help you redistribute free space between Mac OS X and Windows OS volumes in Boot Camp with minimal effort. With our solution at hand you don't need to waste your time on installation and pre-configuration, you just launch it under Mac OS X and do the job. And forget about forced restart of your system to apply the changes, all is done online!

This guide will help you use the product at full and tackle many of the technical issues that might arise in the process.

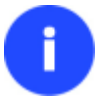

**Our company is constantly releasing new versions and updates to its software, that's why images shown in this manual may be different from what you see on your screen.**

## <span id="page-2-1"></span>**Features Overview**

This chapter dwells upon key benefits and technical highlights of the product.

## <span id="page-2-2"></span>**Key Features**

- **A unique solution on the market at the moment!**
- **Redistribution of free space in a Boot Camp configuration directly from live Mac OS X**
- **Complete support of Mac OS X 10.6 Snow Leopard, 10.7 Lion, 10.8 Mountain Lion, 10.9 Mavericks, 10.10 Yosemite, 10.11 El Capitan**
- **Complete support of Windows XP/Vista/7/8/10**
- **Install-free operation**

#### <span id="page-2-3"></span>**Supported Media**

- Ultra high capacity disks (up to 10 TB tested)
- IDE, SCSI and SATA/eSATA disks
- SSD (Solid State Drive)
- Thunderbolt, FireWire (i.e. IEEE1394), USB 1.0, USB 2.0, USB 3.0, ZIP® and Jazz® disks
- PC card storage devices (all types of flash memory, etc.)

## <span id="page-3-0"></span>**Getting Started**

In this chapter you will find all the information necessary to get the product ready to use.

#### <span id="page-3-1"></span>**System Requirements**

- An Intel-based Mac computer accommodating a Boot Camp configuration
- 512 MB of RAM

## <span id="page-3-2"></span>**Redistributing Free Space in Boot Camp**

- 1. Start up Mac OS X.
- 2. Launch **Camptune X**. If you're running the product on Mac OS X El Capitan where the System Integrity Protection (SIP) is enabled, which is on by default, you'll be prompted to create a special boot media to do redistribution of free space from it (see the [Creating Boot Media](#page-6-0) section). Alternatively, you can switch off SIP and do redistribution directly in Mac OS X (see th[e Disabling SIP](#page-8-0) section). By clicking the **Learn More…** button you can read an article on this issue in our Knowledge Base.

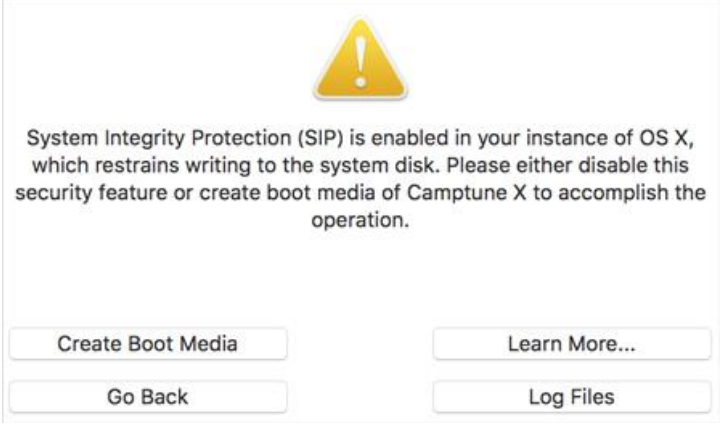

3. The welcome page introduces the product's functionality. Please click **Continue**.

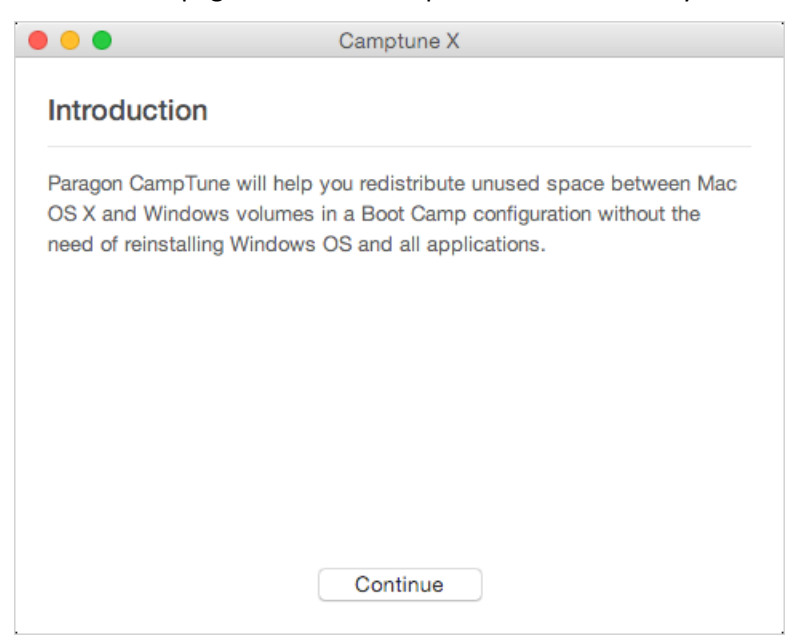

- 4. As the next step you are to provide a password of a user with the administrator privilege.
- 5. When done, your system will be scanned for a Boot Camp configuration.

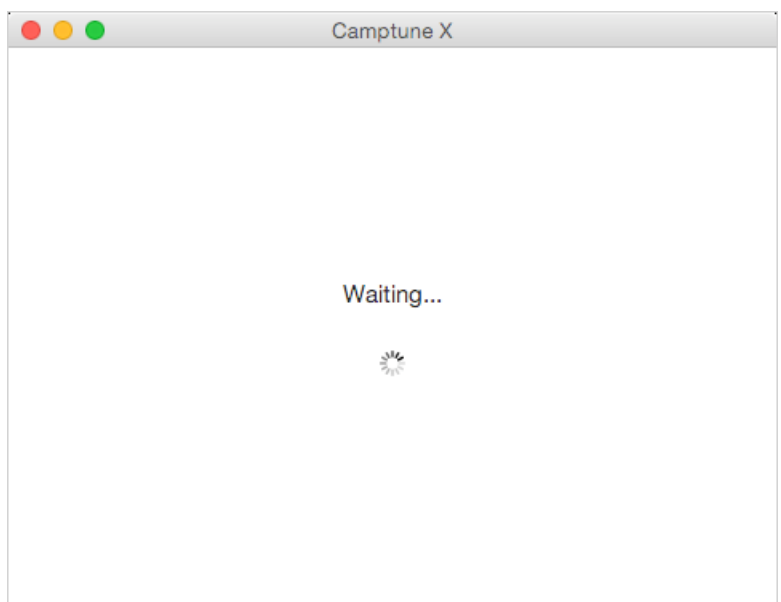

6. If no Boot Camp configuration has been found in your system, click **Get Help** to try suggested options.

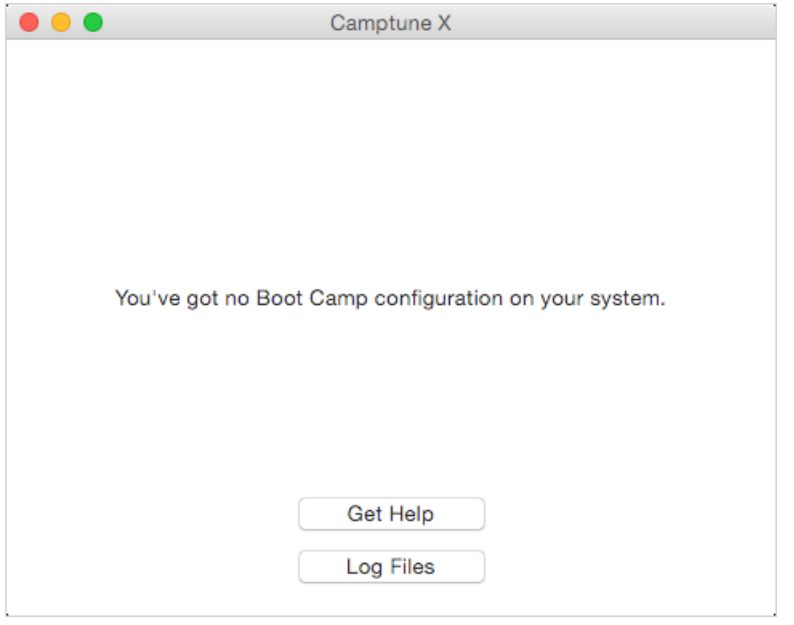

**If our wizard doesn't find your Boot Camp configuration, please click "Log files" to prepare and send operation logs to our Support Team. To know more on the subject, please consult th[e Collecting Logs](#page-10-0) section.**

7. Move the slider to resize volumes. Please note, when you change size of one volume the size of the other will be changed as well, thus redistributing the unused space between the volumes. When ready, click **Continue**.

i

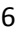

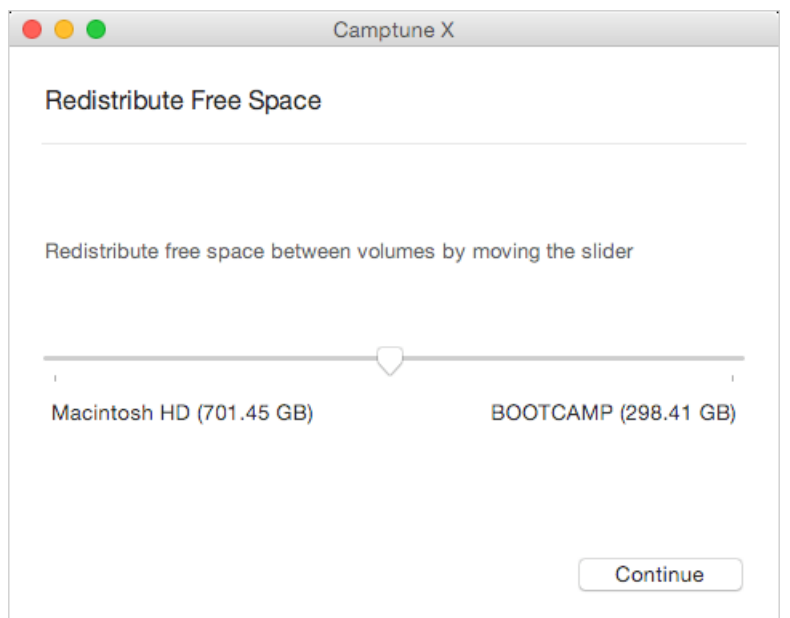

8. On the next page you can see the Paragon's license agreement. In order to proceed, please provide your registration info, i.e. product key and serial number. If you haven't bought the product yet, click **Buy**.

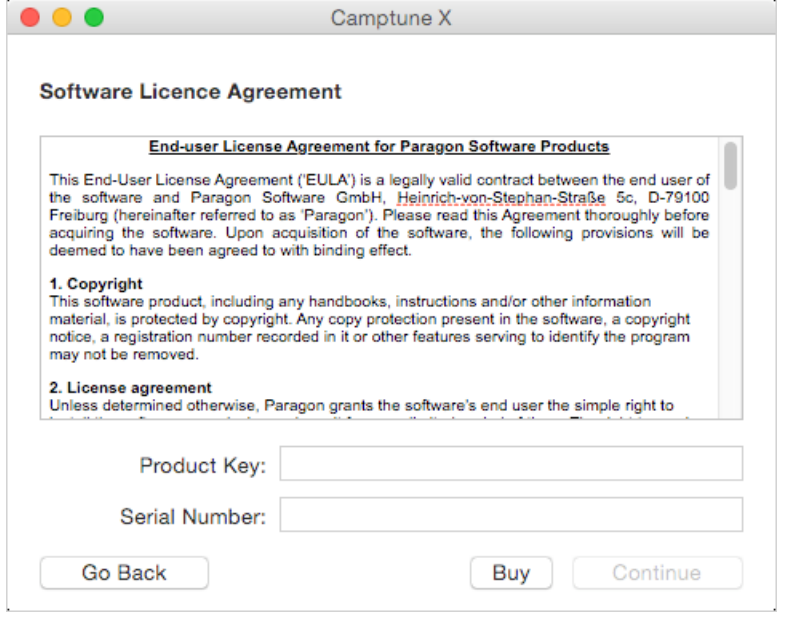

**The registration information will be stored in a special file, so once registered you won't need to do it again.**

9. Our wizard will check your volumes for errors to guarantee data consistency during the upcoming operation. If any mistakes found, the operation will be aborted with a note to use special tools for repair before trying again.

Checking Mac OS X partition

Ĭ

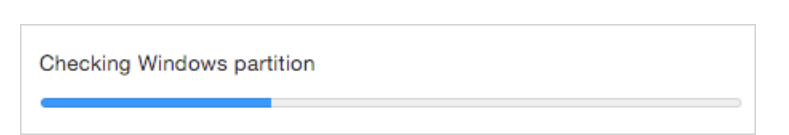

10. If everything's OK, modification of the disk layout will be started according to your changes, which requires some time.

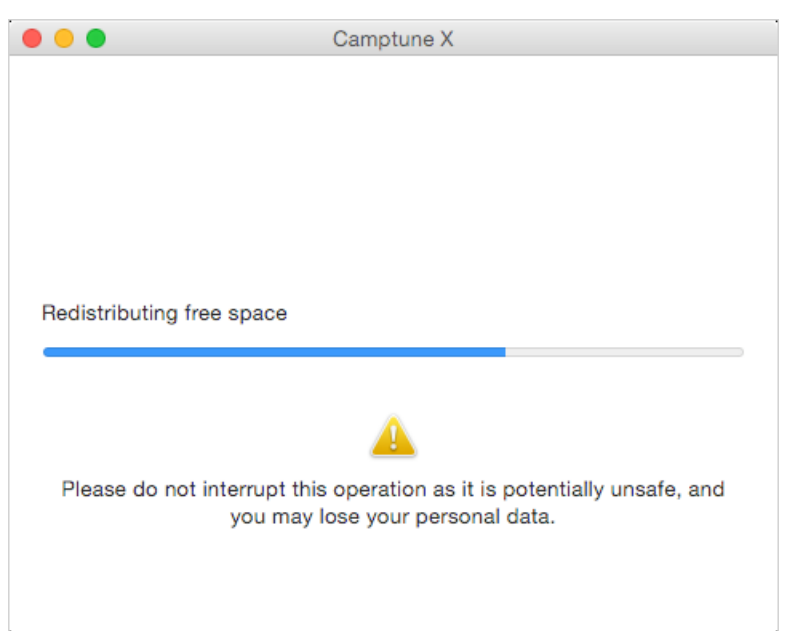

11. You will be notified when done. That's it.

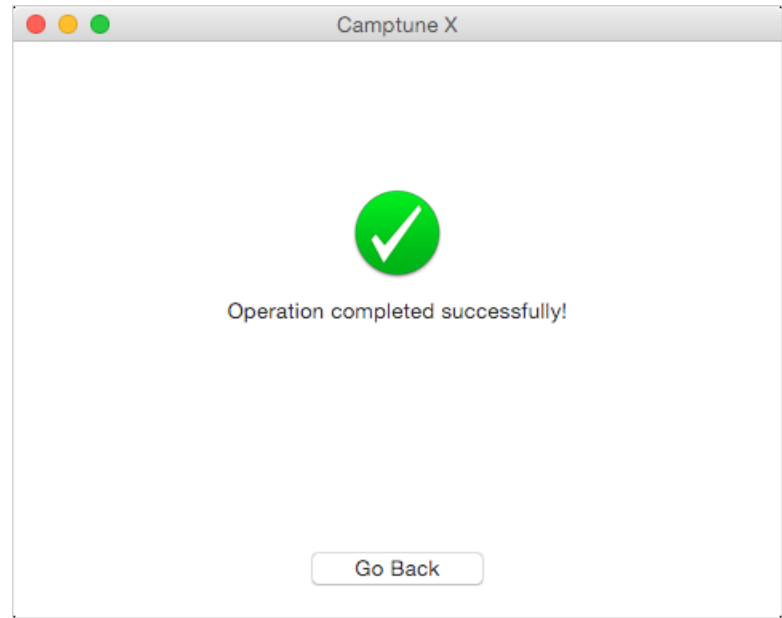

## <span id="page-6-0"></span>**Creating Boot Media**

1. If you don't want to disable SIP, click **Create Boot Media**. Choose a flash stick or external disk to serve as boot media. Confirm the operation.

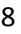

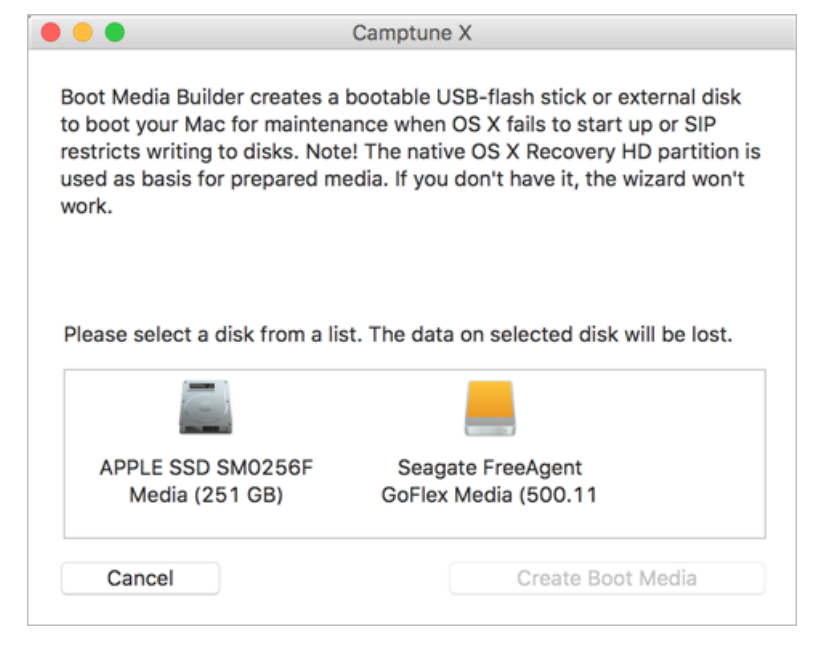

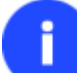

**All data on the selected disk will be lost.**

2. The entire process takes a couple of minutes.

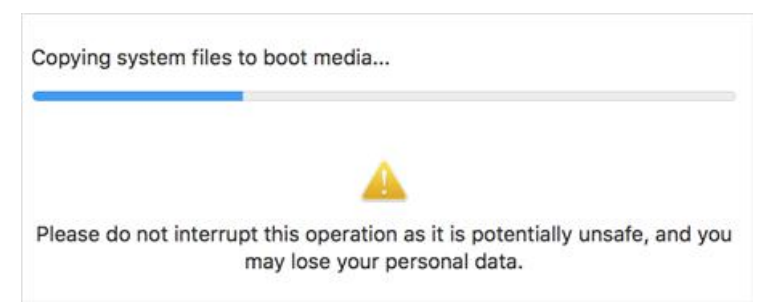

3. Once completed, you will be prompted to restart your Mac from the created boot media. If you decide not to do it right now, click **Don't restart**.

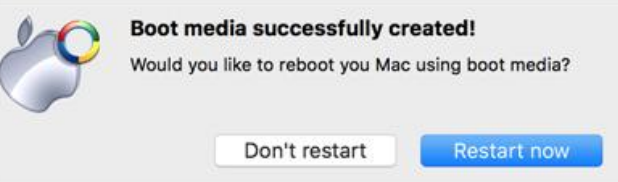

To start up the computer from the boot media later you will need to press and hold the **Option** key during the system restart until the Startup Manager appears, then select the required bootable partition and wait until it loads.

4. Select **Camptune X.app** in the menu, then click **Continue** to launch the program.

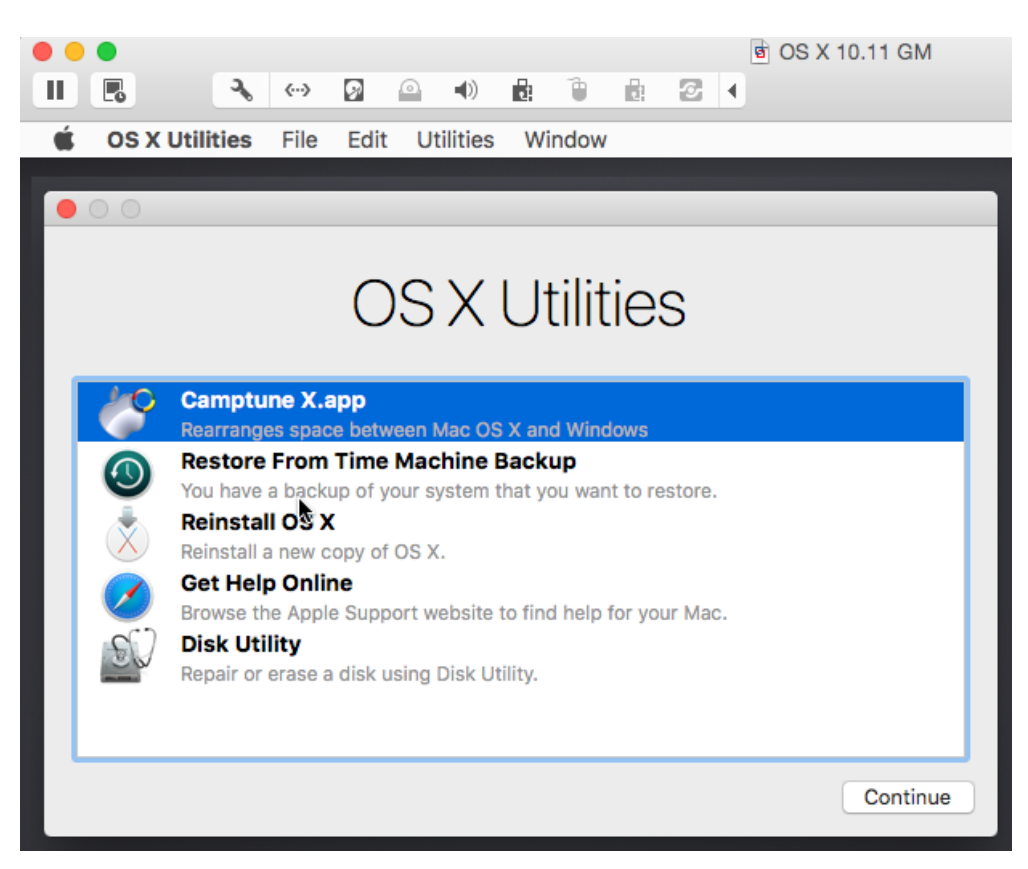

5. The opened wizard is identical to that of Mac OS X, so please consult the Redistributing Free Space in Boot [Camp](#page-3-2) section for more information.

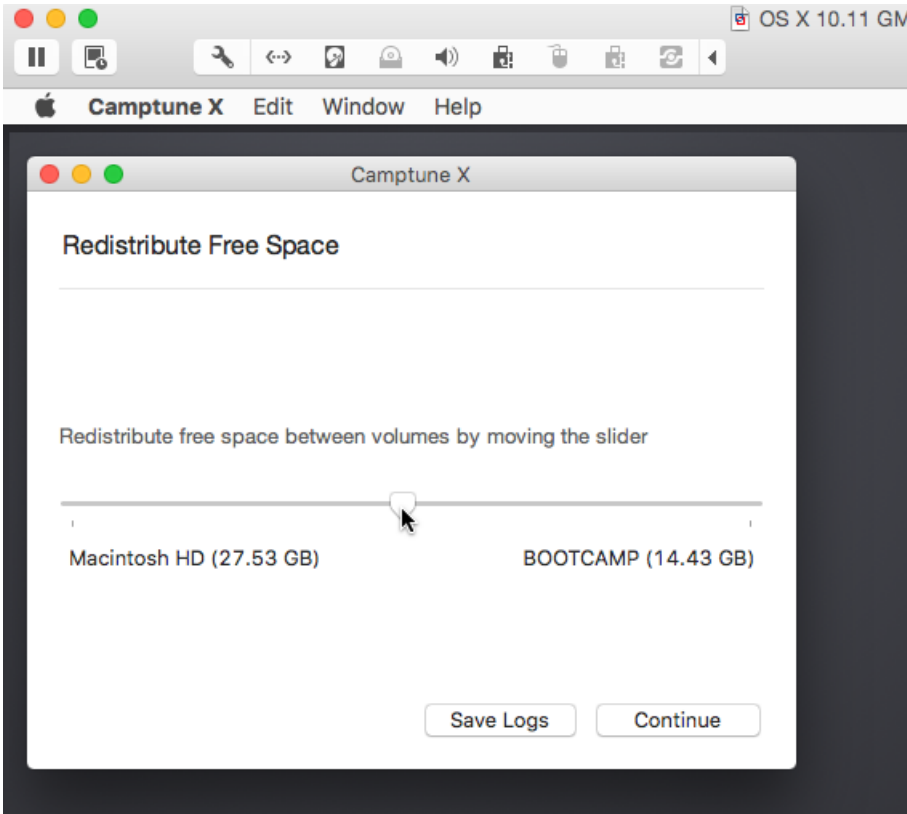

## <span id="page-8-0"></span>**Disabling SIP**

Mac OS X El Capitan 10.11 has a new security feature called System Integrity Protection (also known as SIP or "rootless"). It is enabled by default, preventing 3rd party processes from modifying of certain system processes, files and folders regardless if they are launched by the root user or not. Layout of the system disk is not allowed to modify either, that's why Camptune X is not able to do its job directly in the latest OS X until SIP is deactivated.

If you don't want to create and use our boot media, you can disable SIP with the **csrutil** command line utility:

1. Boot your Mac into recovery mode by holding down the **Command** and **R** keys at the system startup, then launch the terminal utility.

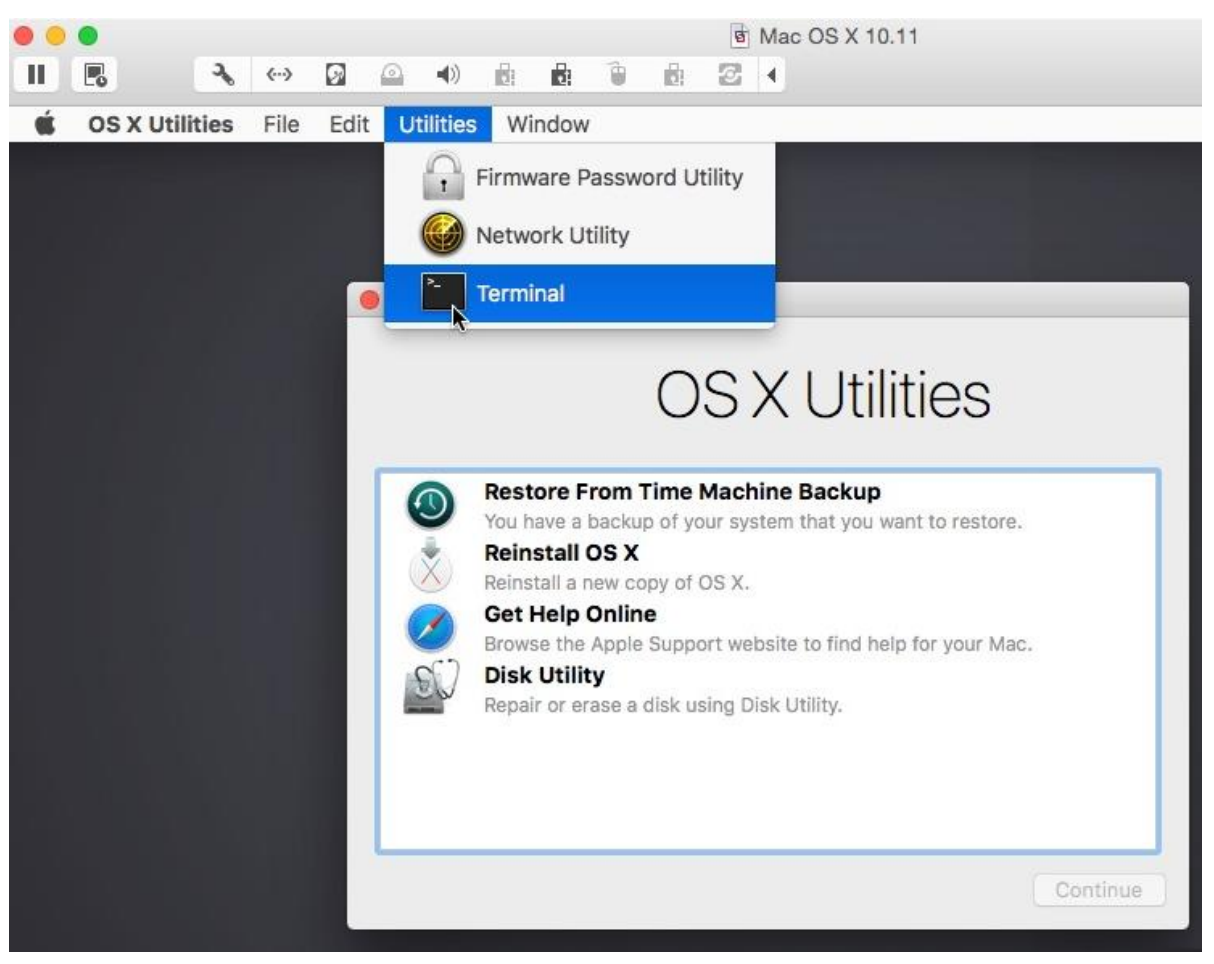

2. Use the **csrutil disable** command to deactivate SIP.

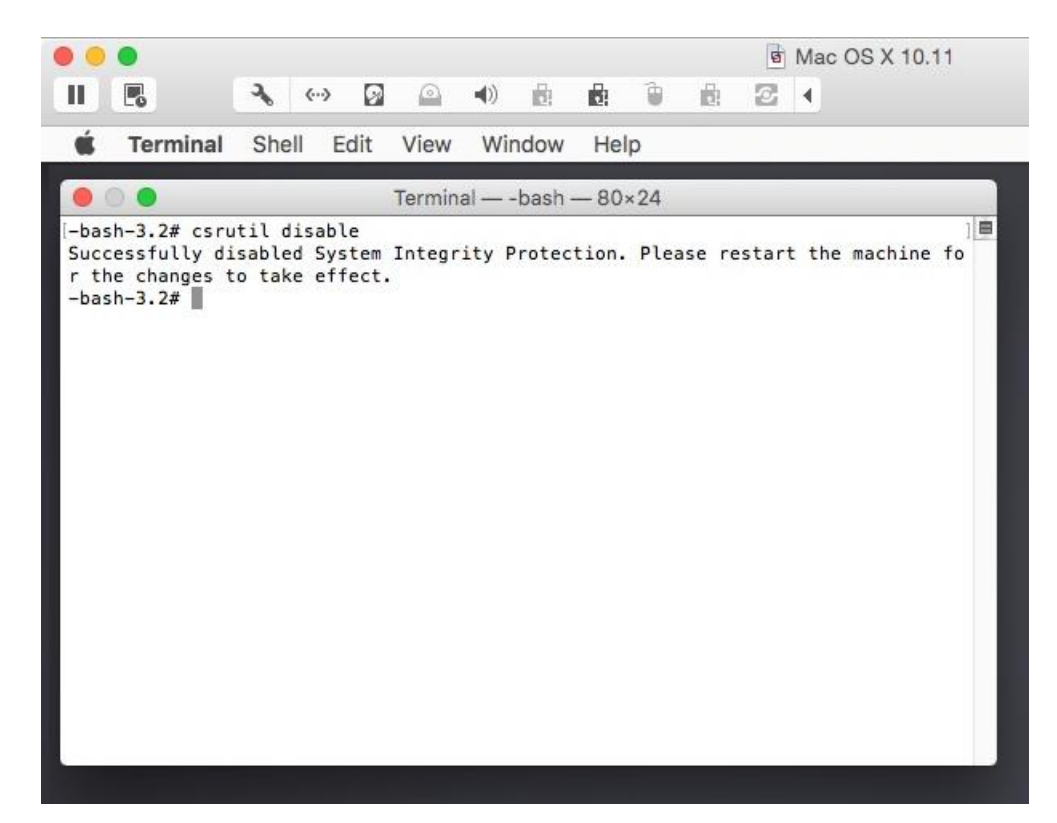

3. Restart the computer into regular mode and launch **Camptune X**. Please consult the [Redistributing Free](#page-3-2)  [Space in Boot Camp](#page-3-2) section for more information.

## <span id="page-10-0"></span>**Collecting Logs**

1. If something goes wrong during the process, please click **Log files** to prepare and send operation logs to our Support Team.

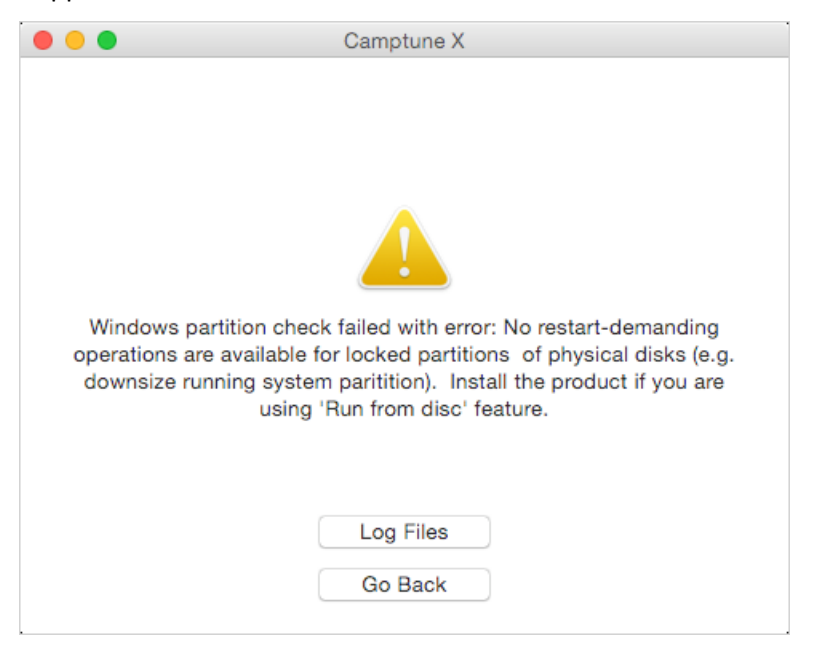

You can always prepare logs by selecting in the product's main menu: **Help > Log Files**.

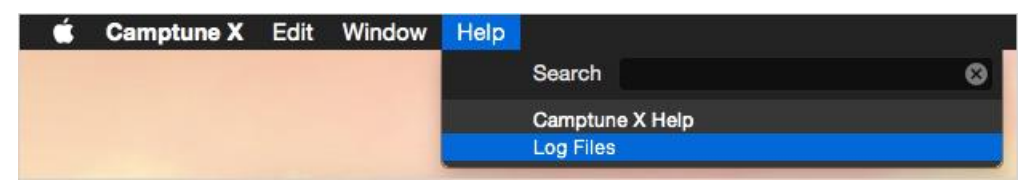

2. Log Collector informs you on the upcoming operation. Click **Save Logs** to proceed.

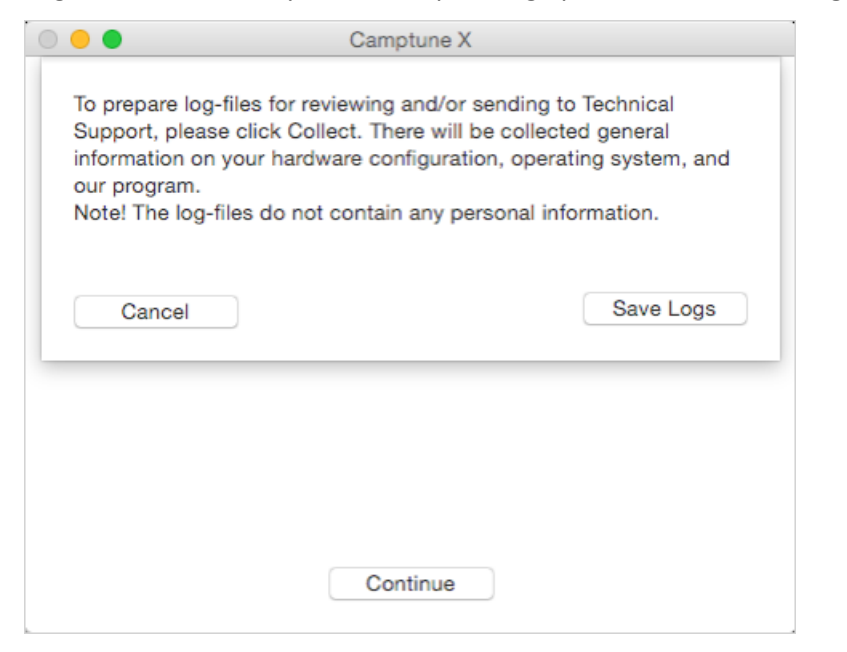

**We respect your privacy, so none of your confidential data will be exposed. The collected operation logs will help our Support Team find and tackle your problem.**

3. The wizard will archive all operation logs, which requires some time. When done, the prepared archive will be automatically revealed in Finder.

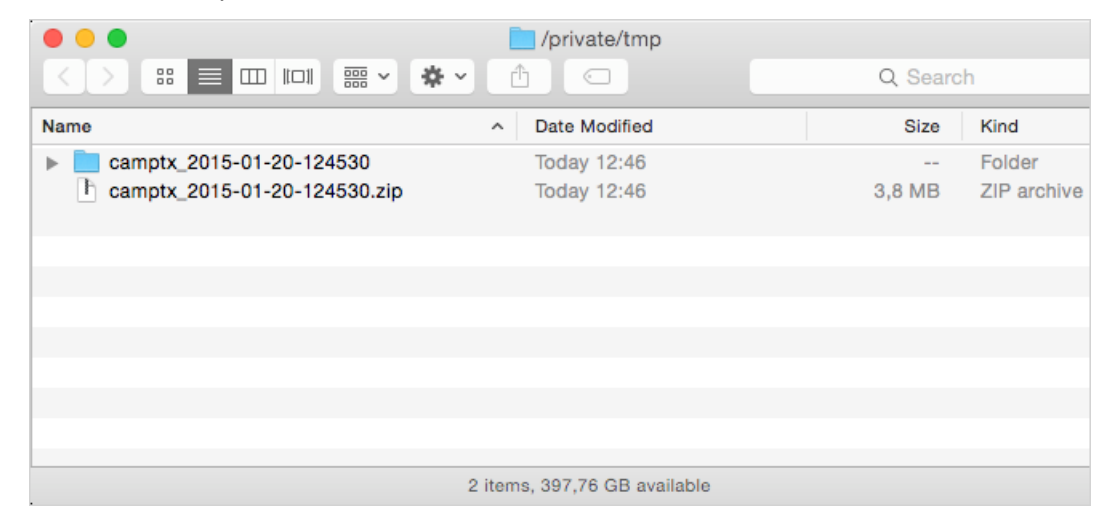

4. Now you can write an e-mail to our support engineers attaching the collected logs.